Anleitung **Tolina 'Kita-Planer 2'** 

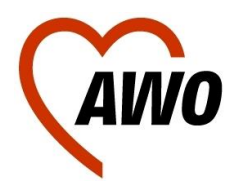

## Anleitung zur Anmeldung beim Elternportal **Tolina 'Kita-Planer 2'**

Folgende Schritte müssen Sie für die Anmeldung Ihres Kindes auf der Warteliste der Kita beachten:

- Anmeldung auf dem Elternportal der Stadt Darmstadt
- Persönliches Erscheinen in einer der ausgewählten Kitas inklusive ihrem Ausdruck: Den Ausdruck und den Buchstabencode, der zur Freischaltung notwendig ist, erhalten sie nach erfolgreicher Anmeldung über die Online-Anmeldung.
- Weiterverfolgung des Status ihres Kindes

## **Anleitung zur Anmeldung:**

 Öffnen Sie in Ihrem Webbrowser (Mozilla Firefox, Microsoft Explorer, Google Chrome etc.) eine neue Seite und tragen Sie folgende Webadresse ein: <https://kinderbetreuung.darmstadt.de/elternportal.jsf>

*Das Elternportal des Tolina Kita Planer 2 können Sie im Übrigen auch über unsere Homepage [www.awo-darmstadt.de](http://www.awo-darmstadt.de/) erreichen.*

Es öffnet sich die Seite der Wissenschaftsstadt Darmstadt, über die Sie Ihr Kind bei einer Ihrer gewünschten Kitas anmelden können.

 Bitte registrieren Sie sich als allererstes, damit Sie den Status Ihrer Anmeldung im Laufe der Verarbeitung nachvollziehen können.

Dazu klicken sie bitte auf , Anmelden'. Den Button finden Sie im oberen Teil des Bildschirms.

- Die Seite wechselt zur Anmeldung bzw. Registrierung. Wenn Sie sich das erste Mal anmelden, tragen Sie bitte bei Registrierung ihre gültige Email-Adresse, sowie ihren Vor- und Nachnamen ein.
- Bitte überprüfen Sie, ob Sie daraufhin eine Email der Kinderbetreuung an Ihren Emailserver erhalten haben. In dieser Email ist ein Link und ein erstes Startpasswort enthalten. Klicken Sie auf den Link bzw. kopieren sie die Webadresse in ihren Webbrowser und melden Sie sich mit dem Passwort an.
- Im nächsten Schritt werden Sie aufgefordert ein neues Passwort einzugeben, da das Startpasswort bei der erstmaligen Registrierung verfallen ist. Bitte beachten Sie, dass Ihr Passwort mindestens 8 Zeichen enthalten muss.
- Nun befinden Sie sich wieder auf dem Elternportal der Stadt Darmstadt. Bitte klicken Sie auf den Reiter '**Suche**', um die gewünschten Kitas in Ihrer Nähe zu suchen.

In die Suchmaske können Sie sowohl den Namen Ihrer Wunsch-Kita eintragen oder Sie suchen eine Einrichtung nach Ihren speziellen Anforderungen. Unter den Suchergebnissen finden Sie die Übereinstimmungen zu Ihrer Suche.

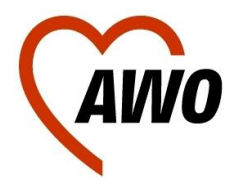

## Anleitung **Tolina 'Kita-Planer 2'**

Sie sehen dort direkt für welche Altersgruppe die Kita zuständig ist und ob noch Plätze frei sind (grünes Häkchen), sich möglicherweise noch Plätze ergeben (gelber Punkt) oder schon belegt sind (rotes Kreuz).

- Sie können auf den Namen der Kita klicken und wechseln dann in den Modus Betreuungsmöglichkeit, die eine Beschreibung der Kita liefert (Öffnungszeiten, Betreuungsart etc.)
- Möchten Sie Ihr Kind in dieser Kita anmelden, klicken Sie bitte auf den Button '**Merken**'. Bitte suchen Sie mindestens 3 Betreuungsmöglichkeiten aus.
- Über den Reiter 'Vorgemerkte Betreuungsmöglichkeiten' können Sie die Prioritäten Ihrer Wahl verändern. Haben Sie die Prioritäten festgelegt, folgen Sie dem Button , weiter' *(rechts unten)*.
- Tragen Sie nachfolgend alle Zeilen aus, die eine Anmeldung für die Warteliste notwendig machen. Pflichtangaben sind mit *Sternchen* markiert und müssen ausgefüllt werden.
- Auf der letzten Seite haben Sie die Möglichkeit, nachdem Sie noch einmal Ihre Angaben geprüft und mit Häkchen zur Kenntnis genommen haben, ein PDF auf Ihrem Computer zu speichern bzw. auch auszudrucken. Dieses **PDF** inklusive **Buchstabencode** ist für die Anmeldung zur Warteliste essentiell und muss zum Termin in einer Ihrer ausgewählten Kitas mitgebracht werden, damit Ihr Kind freigeschaltet werden kann.

Wir hoffen die Anmeldung war erfolgreich. Sollten Sie diesbezüglich Fragen haben, wenden Sie sich bitte an die Leitung einer Einrichtung, die Sie in Ihre Auswahl mitaufgenommen haben.